Covering Maine Assessing

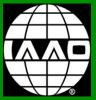

ou are Here

# FROM THE EDITOR:

We should all know by now that like it or not Geographic Information Systems (GIS) is our profession's technological future, and that we are at the foothills of that future. We've all seen the demonstrations, read the articles, attended the workshops, then scratched our heads and cussed a little. It all looks so useful when the experts show us how simple using GIS can be, but then it so often comes to naught when we try to apply those techniques to our work.

The problem with GIS isn't what it can do for us, the problem is getting GIS to actually do those things. The dominant software product, ESRI's ArcGIS, is immensely complex, and unlike usual trends in software development with each new iteration ArcGIS becomes more robust but not any friendlier.

I was publishing computer magazines in the 1980's, when personal computers were the new thing. Early generation word processors were also complex tech stuff. To underline a word you had to enter a start command code followed by the command itself, which was followed by an end command code. To write "Kerry's a great assessor," you'd have to write, "Kerry's a <<BEGINCMD>> <<F1>> great<<F1>> <<ENDCMD>> assessor. Although the sentiment expressed is clearly worth the hassle, it requires

learning commands

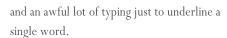

The computer market got competitive very quickly. New word processors combined new features with easier use. Commands began to make more sense. Rather than F1 the command for underline became U, italic became I. Each new version of a word processor furthered this feature rich/ease-of-use progression. Programs slow to embrace user friendliness failed, even those that were once dominant in the market. Remember WordStar and WordPerfect? They were the Microsoft Word of their day. Simple to use, robustly-featured Word soon entered the market and blew them away.

ESRI will either get smart about ease-of-use or they will become marginalized. We're already seeing the next generation of products emerge. Although still dependent on ArcGIS as the engine to work the data, products such as MapGeo, Blue Marble and CAI aim to make *using* the maps easier. AppGeo's Kathy Miller presented her company's product, MapGeo at our February meeting.

These second generation GIS products excel at displaying various types of maps and data. Although extremely easy to use they do not offer the ability to analyze GIS data. For that

you still need ArcGIS. For many of us that capability remains untapped due to the complexity of learning to edit data and use the program.

This issue's feature article is by Mt. Desert assessor and Maine Chapter executive board member, Kyle Avila. Kyle's comfort level in working with this complex technology is impressive (and humbling). The goal of Kyle's article is to bring the analytical capability of GIS within reach for the rest of us.

In Making GIS Work for You, Kyle explains how he uses the graphical nature of GIS to simplify analysis for his work and to illustrate for residents the fairness of their assessment. For those of us who need a little more how-to instruction to get GIS to work for us, Kyle also wrote a side-piece, How to "Join" an Excel file to a GIS Layer. I followed Kyle's instructions (had to call him just once) and now have GIS working for me! Give it a try, it is eye opening.

~~~

We hope you enjoy this spring issue of CMA and that we'll see you at the Spring Meadows Golf Club for our Spring Meeting in Gray on May 10!

# Making GIS Work for You

By Kyle Avila, CMA

I use GIS daily – for explaining valuations to taxpayers in a visual way, for reviewing assessments in ratio studies – as well as providing GIS support to my coworkers in the Town Office. I'm running Vision v6.5 as my assessing software, and ArcView desktop v10.1 to visualize and analyze. ArcView allows for spatial analysis (how one feature relates to another in space) and has many options for displaying and symbolizing data. No matter what CAMA software you use, if can export data to an Excel file you can perform the analysis described in this article.

Every month or two, after I update new property transfers in Vision, I create a custom report and export the ownership database to an Excel file. This export file from Vision has Map/Lot ID, ownership (name & addresses), zoning, and most of the other property characteristics (acreage, use type, neighborhood code, site index, land value, building value, etc.) for each parcel.

The key to displaying this data visually in my GIS is having the Map/Lot field in the Excel file, since this is the field used to "join" the Excel file to the parcels GIS layer, which also has a Map/Lot attribute.

Once I've joined the Excel file to my parcel layer, I can display the parcels by whatever field I want to look at. If I want to visualize land values, I create a copy the parcel layer (that already has my ownership Excel file joined), and edit the properties (double-clicking on a layer opens the properties for that layer) to

display the parcels: on the Symbology tab, by Quantities, graduated colors, by land value (see Fig. 1.).

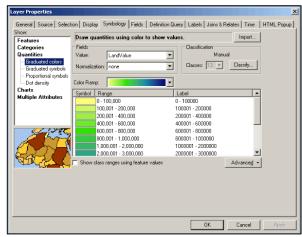

Figure 1: Layer Properties, Symbology Tab

I group ranges of land values by clicking on the value showing under "Range" and keying in what range I want, such as 0-\$100,000, \$100,001-\$200,000, etc.

Now I can look at all the parcels, shaded by the range of land value that it falls into (See Fig. 2.) I also turn on the labels to show the individual parcel land values (labels can be customized on the "Labels" tab under the Layer Properties).

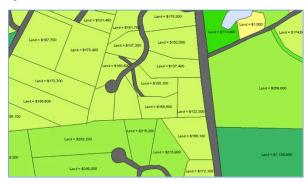

Figure 2. Parcels by Land Value

I can repeat this process to visualize any characteristics of the parcels that are in my Excel file that I've joined to my parcels. When using Vision to assess land, base rates begin with assigning neighborhood codes. Here are the parcels displayed by NBHD code:

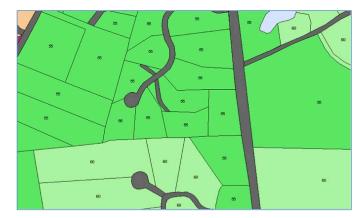

Figure 3. Parcels by NBHD code

So, when a taxpayer comes in and asks for a review, this is the first thing I do to look for consistency. Is their land value comparable to their neighbors? Does anything jump out as being inconsistent? Is the NBHD code different?

If not, then I look at sales in the area. I've created a copy of my parcels (already joined to my Excel file) and display it with sales information. This is a little bit trickier, as now I have to edit the properties with a "definition query", which is another tab on the Layer Properties.

In my Vision export Excel file, I have fields for sale date, whether the sale is arm's length, and of course, sale price. In my definition query (which is another tab in the Layer Properties), I set up ArcView to display just those parcels that are qualified sales. I also edit the symbology as "Categories with unique values" based on the year the sale took place. By

doing this, I can make all parcels that sold in 2012 one color, 2011, another color, and so on (Fig. 4).

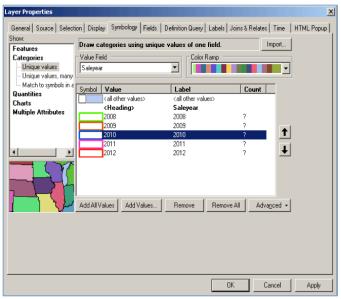

Figure 4. Layer Properties for Sale Year

With a quick glance, I can point to recent sales in the area that justify the assessment (hopefully).

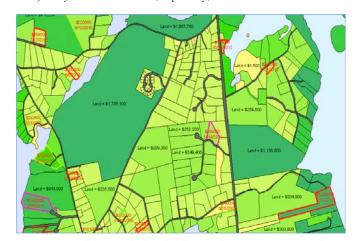

Figure 5. Parcels by Land Value and Sold Properties by Sale Year

When it comes time to do my sales analysis, I can display the properties that sold, symbolized by their ratio, to look for clusters of sales that are out of whack with assessed values, and thereby indicating possible adjustments to whole neighborhoods (Fig. 6 & 7):

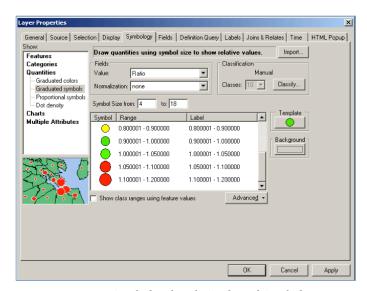

Figure 6. Ratios Symbolized with Graduated Symbols

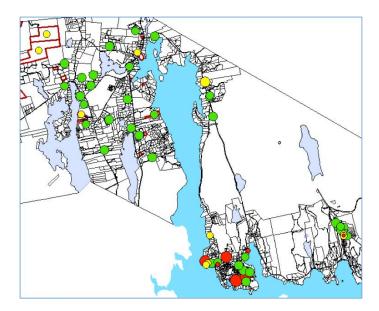

Figure 7. Sale Properties with Graduated Symbols by Ratio

These examples are just a few ways to use GIS in the Assessing Office. When taxpayers can see their valuation in relation to their neighbors visually, it goes a long way in diffusing hot tempers. I hope this helps, and feel free to call or write if you have questions I can help with.

Kyle Avila is a single Assessor in the Town of Mount Desert, Maine and can be reached at 207-276-5531, or by email at assess@mtdesert.org.

# How to "Join" an Excel file to a GIS layer

Let's start with some basic terminology. A "Layer" is a set of features that can be displayed in GIS software. Layers can be polygons (shapes with an area, such as parcels), lines (road centerlines), or points (fire hydrant locations). The Layer can have information associated with each feature, called its "attributes", or more commonly known as "fields", where you can enter information about the particular features. My Parcels Layer has a field named MAPLOT in which unique IDs are assigned to each parcel. (See Fig. 1).

| Table |          |         |             |        |              |               |  |
|-------|----------|---------|-------------|--------|--------------|---------------|--|
| 0     | -   魯 -  |         | ⊕ ×         |        |              |               |  |
| pa    | parcels  |         |             |        |              |               |  |
|       | OBJECTID | Shape * | MAPLOT      | RuleID | Shape_Length | Shape_Area    |  |
| 1     | 1        | Polygon | 010-157     | PARCEL | 3009.191643  | 117021.148527 |  |
|       | 2        | Polygon | 012-031-006 | PARCEL | 876.388605   | 24903.984096  |  |
|       | 3        | Polygon | 012-027     | PARCEL | 462.862734   | 11942.192102  |  |
|       | 4        | Polygon | 012-028     | PARCEL | 460.668805   | 10401.102279  |  |
|       | 5        | Polygon | 012-029     | PARCEL | 517.632792   | 11562.87489   |  |
|       | 6        | Polygon | 012-030     | PARCEL | 589.483584   | 15028.030037  |  |
|       | 7        | Polygon | 012-031-004 | PARCEL | 1184.263163  | 55900.658956  |  |
|       | 8        | Polygon | 010-155     | PARCEL | 621.172238   | 15509.379252  |  |
|       | 9        | Polygon | 012-031-005 | PARCEL | 630.205593   | 20409.759784  |  |
|       | 10       | Polygon | 012-026     | PARCEL | 459.119531   | 11783.319932  |  |
|       | 11       | Polygon | 012-022-002 | PARCEL | 2459.372964  | 224147.168449 |  |
|       | 12       | Polygon | 010-156     | PARCEL | 251.487342   | 3215.205551   |  |
|       | 13       | Polygon | 012-031-003 | PARCEL | 755.996049   | 22864.580789  |  |
|       | 14       | Polygon | 012-022-001 | PARCEL | 471.327092   | 11237.842937  |  |
|       | 15       | Polygon | 010-154     | PARCEL | 167.417581   | 1581.53125    |  |
|       | 16       | Polygon | 010-162     | PARCEL | 2110.011406  | 203245.68951  |  |
|       | 17       | Polygon | 012-007     | PARCEL | 3054.940361  | 502648.355024 |  |
|       | 18       | Polygon | 012-025     | PARCEL | 510.401493   | 10679.862795  |  |
|       | 19       | Polygon | 012-006     | PARCEL | 4599.616535  | 371121.400099 |  |
|       | 20       | Polygon | 010-114     | PARCEL | 3194.349527  | 390159.730311 |  |
|       | 21       | Polygon | 010-153     | PARCEL | 219.595916   | 2960.842325   |  |
|       | 22       | Polygon | 012-024     | PARCEL | 500.322017   | 11011.387802  |  |
|       | 23       | Polygon | 012-031-002 | PARCEL | 1014.999417  | 43037.037332  |  |
|       | 24       | Polygon | 010-163     | PARCEL | 1410.633385  | 70703.512083  |  |
|       | 25       | Polygon | 012-021     | PARCEL | 3072.288037  | 417996.061733 |  |
|       | 26       | Polygon | 012-031-001 | PARCEL | 232.266242   | 3355.460646   |  |
|       | 27       | Polygon | 010-150     | PARCEL | 194.982333   | 1991.472801   |  |
|       | 28       | Polygon | 012-021-001 | PARCEL | 1251.828195  | 97850.085917  |  |
|       | 29       | Polygon | 012-023-001 | PARCEL | 1017.763777  | 40697.292538  |  |
|       | 30       | Polygon | 010-147     | PARCEL | 2093.726918  | 116394.066562 |  |
|       | 31       | Polygon | 010-148     | PARCEL | 532.590031   | 17181.810242  |  |
|       | 32       | Polygon | 010-158     | PARCEL | 350.024119   | 7323.587141   |  |
|       | 33       | Polygon | 010-149     | PARCEL | 113.800922   | 690.008782    |  |
|       | 34       | Polygon | 010-164     | PARCEL | 1812.700519  | 146963.426825 |  |
|       | 35       | Polygon | 012-032     | PARCEL | 769.032944   | 33438.566207  |  |

Figure 1. Parcel Attribute Table has MAPLOT as my unique identifier for each parcel.

To make my parcels layer much more useful in my GIS software, I perform what is called a "Join", to an Excel file I have exported out of my Assessing software. My Excel file has a column named PID, which corresponds to each parcel's Map and Lot ID

#### How to "Join" an Excel file to a GIS layer continued

for each record in my Assessing Software. (See Fig. 2) The exported Excel file also has columns for other details of each parcel, such as the acreage for each lot, land and building values, etc.

|    | ile Home    |               | Page Layout       | Formulas  | Data Re   | view View      | 100           |
|----|-------------|---------------|-------------------|-----------|-----------|----------------|---------------|
|    | Cut         | Calib         | i ,               | 11 - A A  | ==[       | <b>■</b> ≫-    | Wrap Text     |
| Pa | ste Format  | Painter B     | I U - H - 🐠 - A - |           | · = = :   | 三三三  住住  国     |               |
|    | Clipboard   | -Fa           | Font              |           | is a      | Alignment      | 6             |
|    | AH9         | ¥ (°          | f <sub>x</sub>    |           |           |                |               |
| A  | F           | G             | U                 | V         | W         | Х              | Υ             |
| 1  | PID         | Owner1        | Acres             | LandValue | BldgValue | Ttl_Exemptions | Assess_Parcel |
| 2  | 001-001     | KOGOD, ROB    | 5.2               | 0 3269400 | 1429200   | 0              | 4770100       |
| 3  | 001-002     | PETER, SARAI  | 5.3               | 0 3013200 | 2580200   | 0              | 5613400       |
| 4  | 001-002-001 | KOGOD, ROB    | E 2.0             | 4 1752600 | 0         | 0              | 1752600       |
| 5  | 001-002-002 | KOGOD, ROB    | 2.0               | 3 2603400 | 0         | 0              | 2603400       |
| 6  | 001-003     | FOGG, JOSEP   | H 6.0             | 0 3131800 | 3203700   | 0              | 633550        |
| 7  | 001-004     | SONTAG, EDI   | T 2.1             | 0 2839400 | 114100    | 0              | 295720        |
| 8  | 001-005     | ROSECLIFF, LI | . 1.3             | 0 691400  | 5557100   | 0              | 628570        |
| 9  | 001-006     | ROCKEFELLER   | , 25.8            | 1 1640900 | 455900    | 0              | 210520        |
| 10 | 001-006-001 | MATHESON,     | 2.7               | 4 577700  | 449600    | 0              | 110040        |
| 11 | 001-006-002 | HOLT, H. WIN  | 5 6.5             | 2 1684200 | 2800100   | 0              | 455130        |
| 12 | 001-006-003 | WEED, STEVE   | 3.0               | 2 430200  | 167500    | 10000          | 59770         |
| 13 | 001-006-004 | EYRIE PROPE   | 3.4               | 2 787500  | 0         | 0              | 78750         |
| 14 | 001-006-005 | BUNKER'S LEE  | 4.4               | 7 906600  | 0         | 0              | 90660         |
| 15 | 001-006-006 | EYRIE PROPE   | 3.3               | 3 828800  | 0         | 0              | 82880         |
| 16 | 001-006-007 | EYRIE PROPE   | 3.7               | 9 886200  | 0         | 0              | 88620         |
| 17 | 001-006-008 | MITCHELL, GE  | 6.0               | 3 1669500 | 1356900   | 0              | 303530        |
| 18 | 001-006-009 | EYRIE PROPE   | 3.7               | 2 795600  | 0         | 0              | 79560         |
| 19 | 001-006-010 | DEPAUL, STEV  | 5.2               | 1 464400  | 0         | 0              | 46440         |
| 20 | 001-006-011 | EYRIE PROPE   | 3.6               | 3 793200  | 0         | 0              | 79320         |
| 21 | 001-007     | GREENAN, EL   | E 4.2             | 3 1745900 | 768200    | 0              | 252450        |
| 22 | 001-007-001 | MANIATIS, TH  | 5.0               | 1 1697600 | 1812400   | 0              | 354180        |
| 23 | 001-008     | MURPHY, VIC   | 1 22.3            | 9 1979800 | 1503200   | 0              | 351200        |
| 24 | 001-009     | STEWART, MA   | 62.3              | 0 4963100 | 4197300   | 0              | 922520        |
| 25 | 001-010     | SYLVANORA     | 4.9               | 6 1245300 | 551600    | 0              | 1802000       |
| 26 | 001-011     | RECTOR WAR    | 0.9               | 0 468900  | 405700    | 0              | 87460         |

Figure 2. Excel File with corresponding PID (parcel ID) Column

It is important to make sure that the formatting of the column in the Excel file with the Parcel IDs (PIDs) matches exactly the format of the field in the Parcel Layer. Map 1 is not the same as Map 001, and will not join to the Parcel Layer correctly. If they do not match, you need to do some formatting in the Excel file to make the PID column format exactly the same as it appears in the Parcel Layer.

Field names in parcels may vary, so you should query the Parcel Layer to find out how your parcel IDs are formatted. This can be done by right-clicking on the parcel layer in the Table of Contents to open the menu, then select "Open Attribute Table" to see what fields are in your parcel layer. Look for the field that has the unique parcel IDs, and make sure the format of that field matches the column in the Excel file that has the unique parcel ID. Once the format of the PID column in the Excel file matches the MAPLOT field in

the Parcel Layer, you can perform the join of the two. Start by adding the parcel layer into a map, then right-clicking on the parcel layer in the table of contents. This should open a menu on which you can see "Joins and Relates". (See Fig. 3)

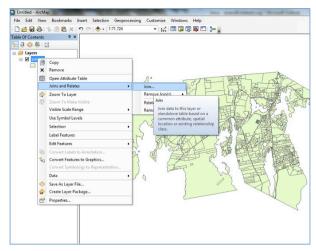

Figure 3. Right-Click on Parcels Layer in Table of Contents

Select "Join" which should open the "Join Data Wizard" asking several options. Question 1. Asks to choose the field in this layer that the join will be based on. Click the dropdown arrow to see a list of fields embedded in the Parcel Layer to choose from. I choose the MAPLOT field from the parcels layer. Question 2. Asks what file will be joined to the Parcel Layer. Click the folder icon to browse to where the Excel file to be joined is saved. Question 3. Asks what Column from the Excel file has the corresponding unique Parcel ID to use in the join. I choose PID from the dropdown list (which lists all of the columns in my Excel file). There are some Join Options below this, which I select "Keep all records". You can test the join by clicking the "Validate Join" button. This will let you know if there are any problems preventing the join from working. If the join was successful, you should now be able to use the "Identify" button to query a parcel, and change the symbology to show the Excel data.

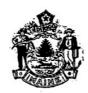

## STATE OF MAINE CHAPTER

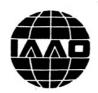

#### INTERNATIONAL ASSOCIATION OF ASSESSING OFFICERS

#### Spring Meeting May 10, 2013

The State of Maine Chapter of IAAO will hold its Spring meeting on May 10, 2013 at <u>Spring Meadows Golf Club in Gray.</u> (NOTE THE NEW LOCATION)

The agenda is as follows:

| 8:30 - 9:00   | Sign in and Registration                                                                                                    |
|---------------|----------------------------------------------------------------------------------------------------|
| 9:00 - 9:15   | Pledge of Allegiance, Introductions, and Chapter Business                                                                            |
| 9:15 – 10:35  | "The Power and the Glory" what does 706 mean?<br>William H. Dale, Jensen Baird Gardner and Henry                                     |
| 10:30 - 10:45 | Break                                                                                                    |
| 10:45 – 12:00 | "Run, Hide, or Fight" - Workplace Safety<br>Joseph Shnupp, Cumberland County Sheriff's Office                                        |
| 12:00 - 1:00  | Lunch                                                                                                    |
| 1:00 – 2:30   | "In the Hopper" – Geoff Herman of MMA will update the Chapter on passed legislation, what is in the works, and what did not make it. |

The cost for this session is \$35 for State of Maine Chapter IAAO members and \$45 for non-members. Make checks payable to *State of Maine Chapter IAAO* 

Please register by e-mail (preferred method) or phone no later than May 3, 2013

| Name:                                 | Municipality:                     |  |  |  |  |
|---------------------------------------|-----------------------------------|--|--|--|--|
| How to register:<br>E-mail:<br>Phone: | jromano@yorkmaine.org<br>361-4852 |  |  |  |  |
| Or by mail to:                        | Julie Romano<br>186 York Street   |  |  |  |  |

Please send payment (payable to: State of Maine Chapter IAAO) to the above address or bring with you to the meeting.

York, ME 03909

### A few snapshots from the Maine Chapter IAAO winter meeting held at the Maple Hill Farm Conference Center in Hallowell

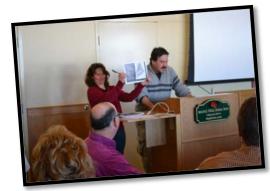

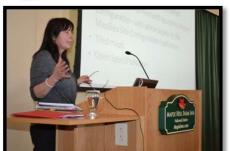

Maine Revenue's Lisa Whynot and Jeff Kendall go "old school" powerpoint with their Tree Growth presentation.

MMA's Geoff
Herman talking
about proposed
legislation. Geoff
will also be at our
Spring meeting to
update us on which
proposed legislation
is likely to pass and
which isn't.

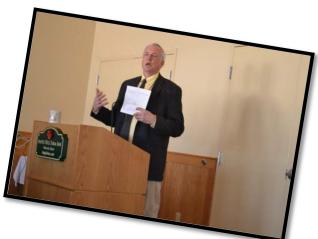

AppGeo's Kathy Miller demonstrating MapGeo.

# **State of Maine Chapter IAAO Executive Board**

| Helen Taylor, CMA                                      | President            | Retired        |
|--------------------------------------------------------|----------------------|----------------|
| Kerry Leichtman, CMA assessor@town.rockport.me.us      | VP/Newsletter Editor | Rockport       |
| Matthew Sturgis, CMA matthew.sturgis@capeelizabeth.org | Treasurer            | Cape Elizabeth |
| Julie Romano, CMA<br>jromano@yorkmaine.org             | Secretary            | York           |
| Wade Rainey, CMA<br>wrainey@megalink.net               | Past President       | TA Associates  |
| Kyle Avila, CMA<br>assess@mtdesert.org                 | Board Member         | Mt. Desert     |
| Cathy Donovan, CMA cdonovan@brunswickme.org            | Board Member         | Brunswick      |
| Judy Mathiau, CMA<br>jmathiau@winslow-me.gov           | Board Member         | Winslow        |
| Martine Painchaud, CMA mpainchaud@eliotme.org          | Board Member         | Eliot          |

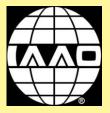

CMA is published quarterly by the State of Maine Chapter IAAO © 2013